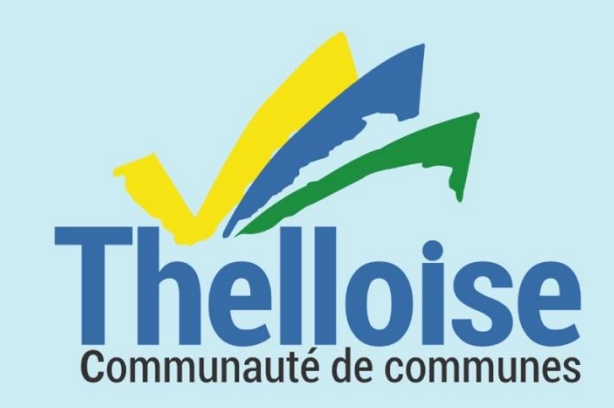

# **Le GNAU**

Le Guichet Numérique<br>des Autorisations d'Urbanisme

# **Guide d'utilisation**

www.thelloise.fr

Décembre 2021

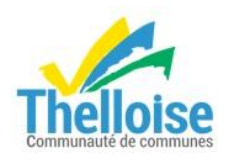

# Table des matières

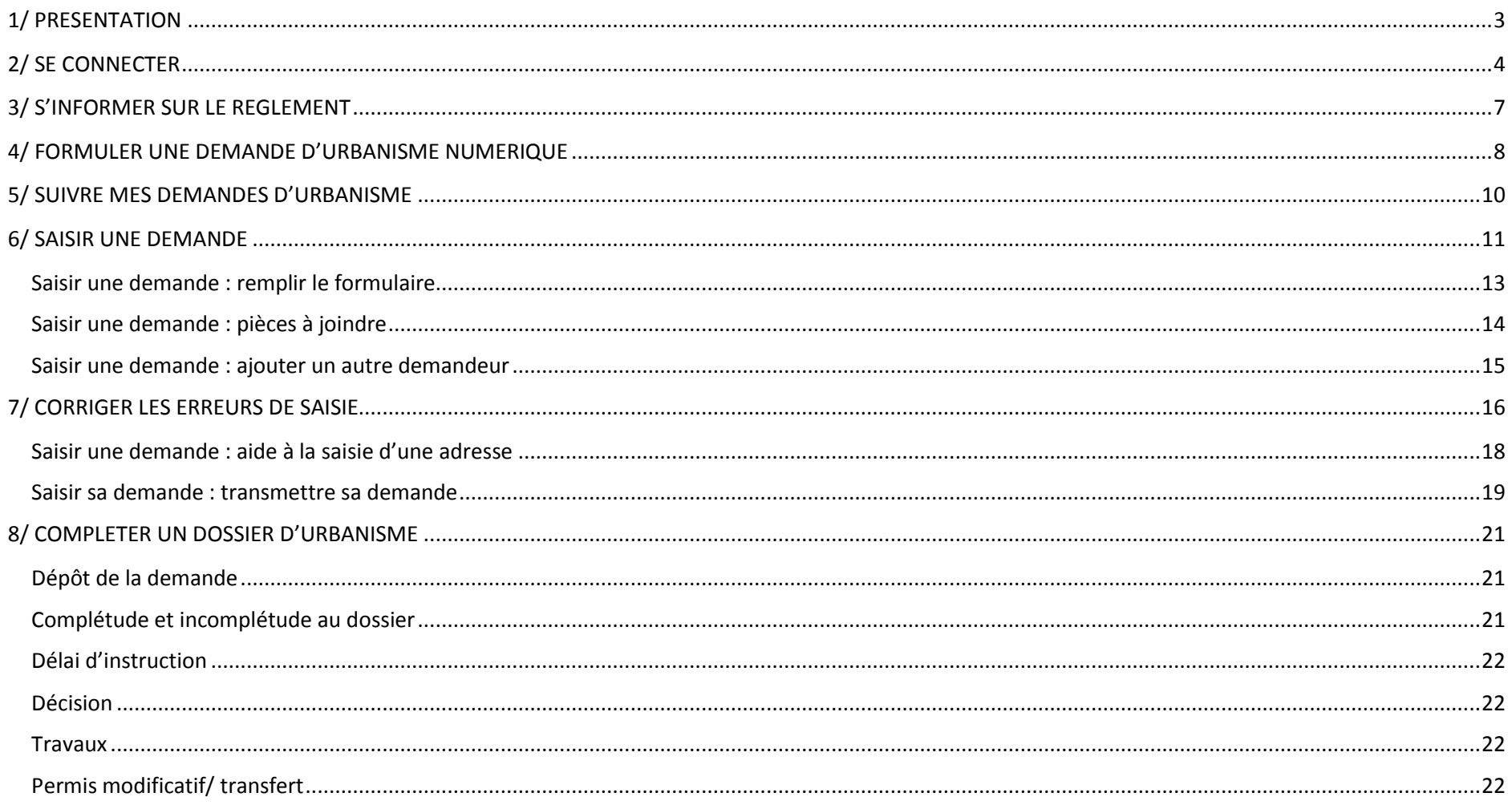

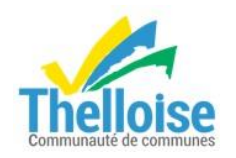

# <span id="page-2-0"></span>**1/ PRESENTATION**

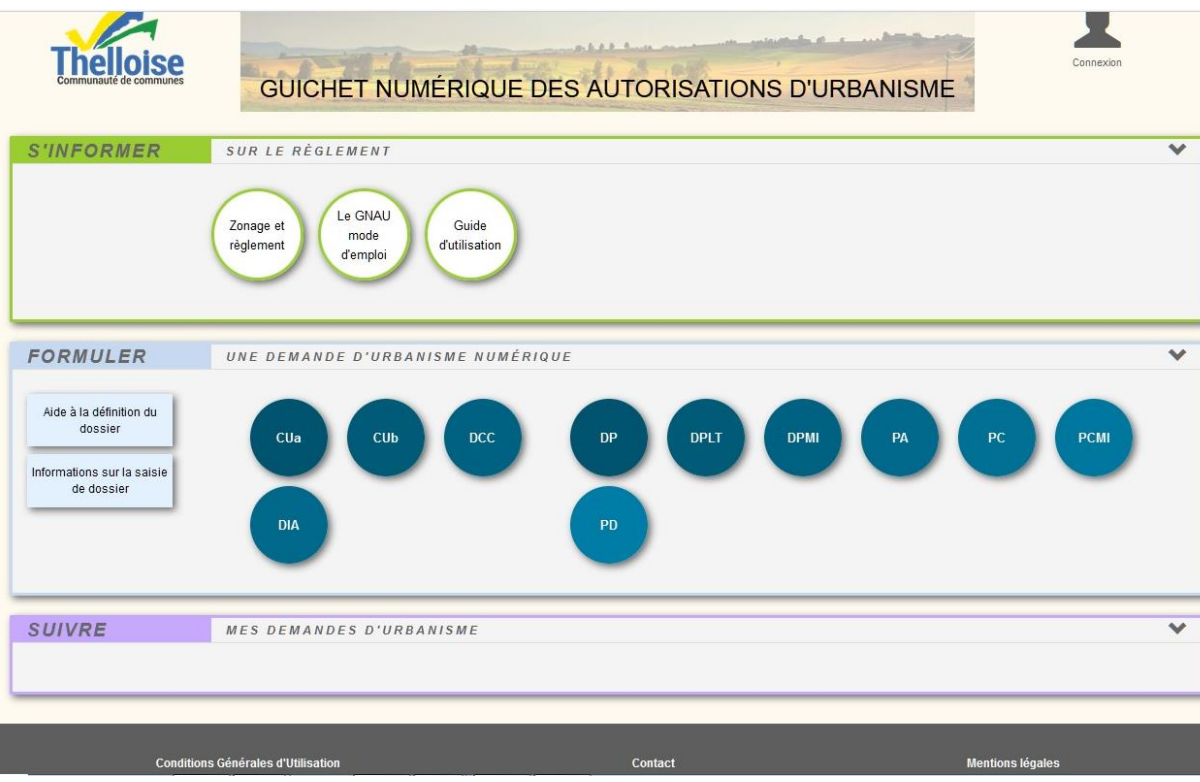

La page d'accueil du Guichet Numérique des Autorisations d'Urbanisme (G.N.A.U.) de la Communauté de communes Thelloise est composée de 3 volets :

- 1/ S'informer sur le règlement
- 2/ Formuler une demande d'urbanisme numérique
- 3/ Suivre mes demandes d'urbanisme

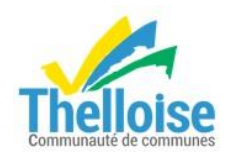

# <span id="page-3-0"></span>**2/ SE CONNECTER**

Il faut se connecter à votre compte ou créer un nouveau compte pour compléter votre dossier. Cliquez sur Connexion

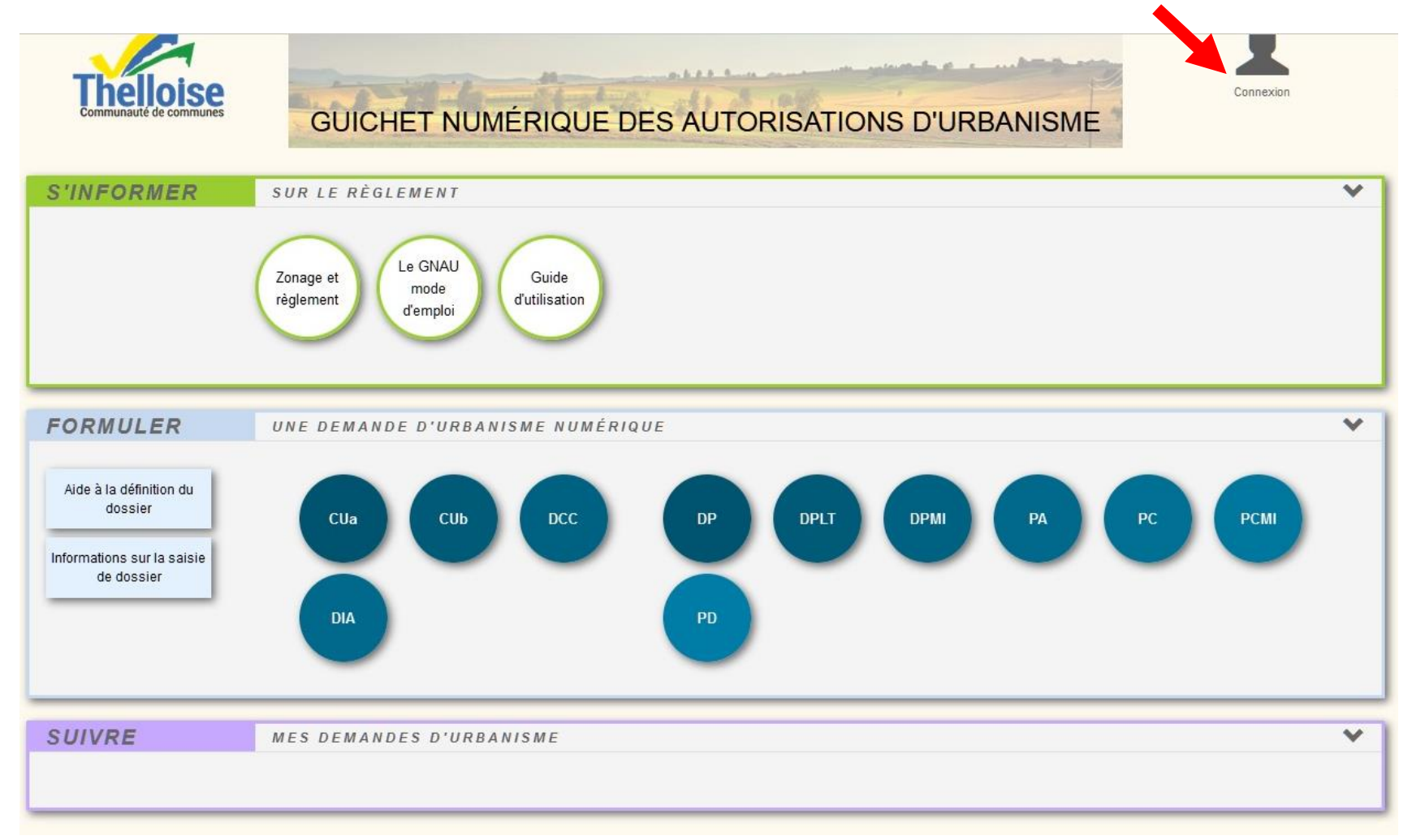

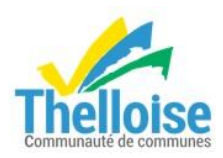

Pour créer un nouveau compte, vous avez 2 possibilités :

#### 1 / en vous identifiant avec France Connect

Dans ce cas, vous recevrez les e-mails de l'administration sur l'adresse de messagerie renseignée ou associée à votre compte France Connect. France Connect est réservée aux personnes physiques pour l'authentification.

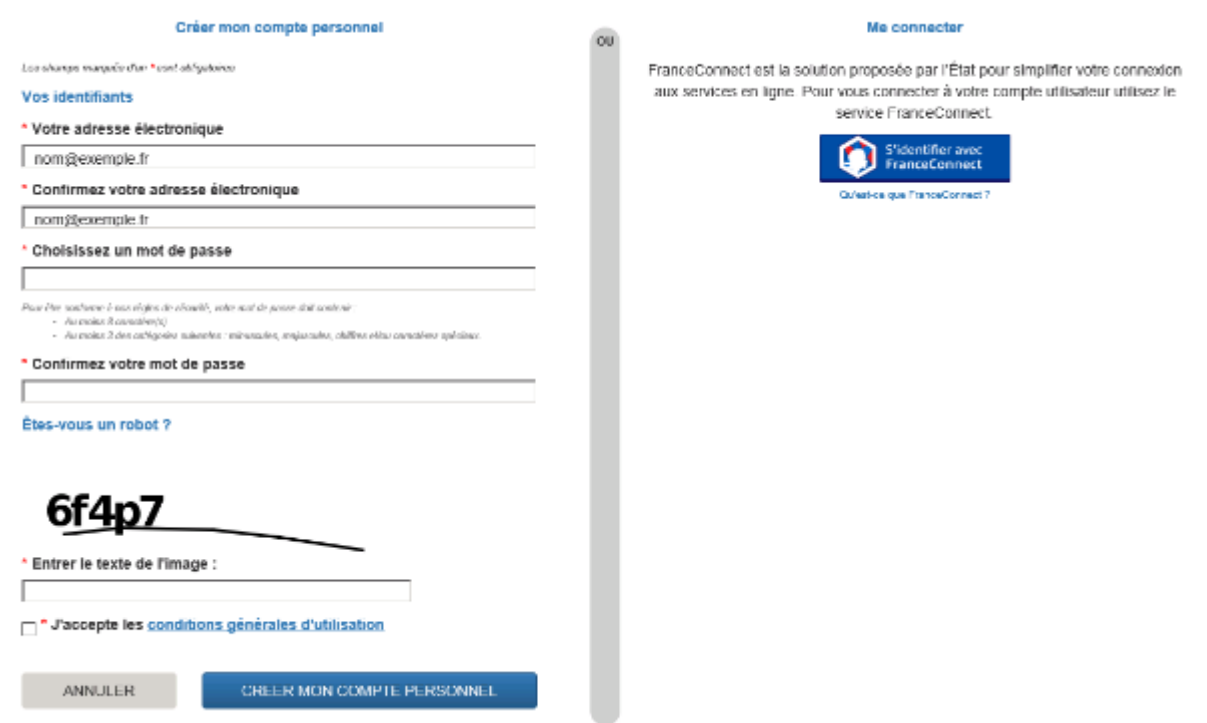

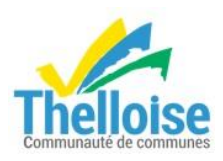

 $2/$  en cliquant sur example example  $\frac{1}{2}$  et en complétant avec votre messagerie électronique.

Dans ce cas, vous pouvez modifier vos informations personnelles et votre mot de passe en cliquant sur paramètres.

L'icône de droite permet de se déconnecter du compte

Les informations complétées dans utilisateur (Nom, date de naissance, adresse), seront automatiquement inscrites lors de la saisie du formulaire.

Pour revenir à la page d'accueil du GNAU, cliquez sur RETOUR (en bas à droite de la page).

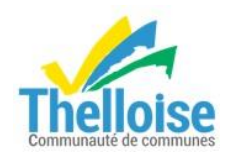

# <span id="page-6-0"></span>**3/ S'INFORMER SUR LE REGLEMENT**

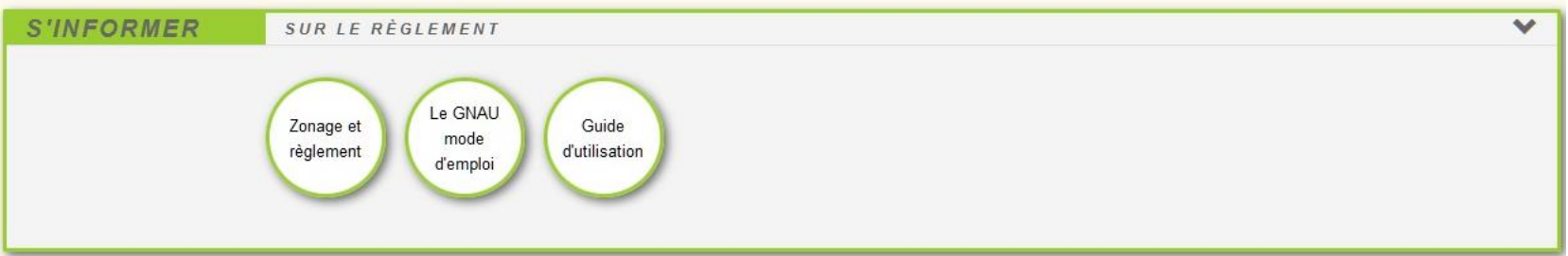

3 icônes sont disponibles :

Zonage et règlement : vous renvoie vers un fichier pdf vous dirigeant soit vers le site du Geoportail de l'urbanisme ou vers celui de la commune afin d'accéder au règlement d'urbanisme, au zonage de votre terrain.

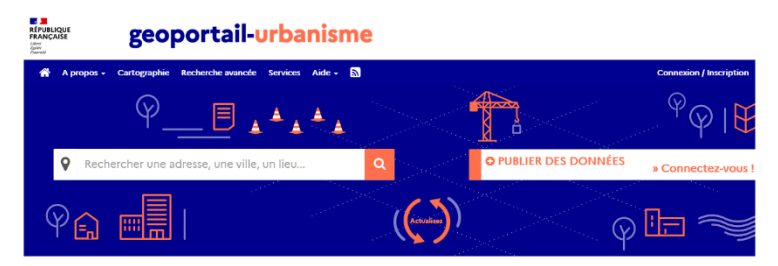

Le GNAU mode d'emploi est un document regroupant des questions/réponses générales sur le GNAU.

Guide d'utilisation : document ci-présent vous indiquant les étapes pour vous servir de la plateforme GNAU et saisir votre dossier.

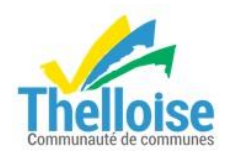

# <span id="page-7-0"></span>**4/ FORMULER UNE DEMANDE D'URBANISME NUMERIQUE**

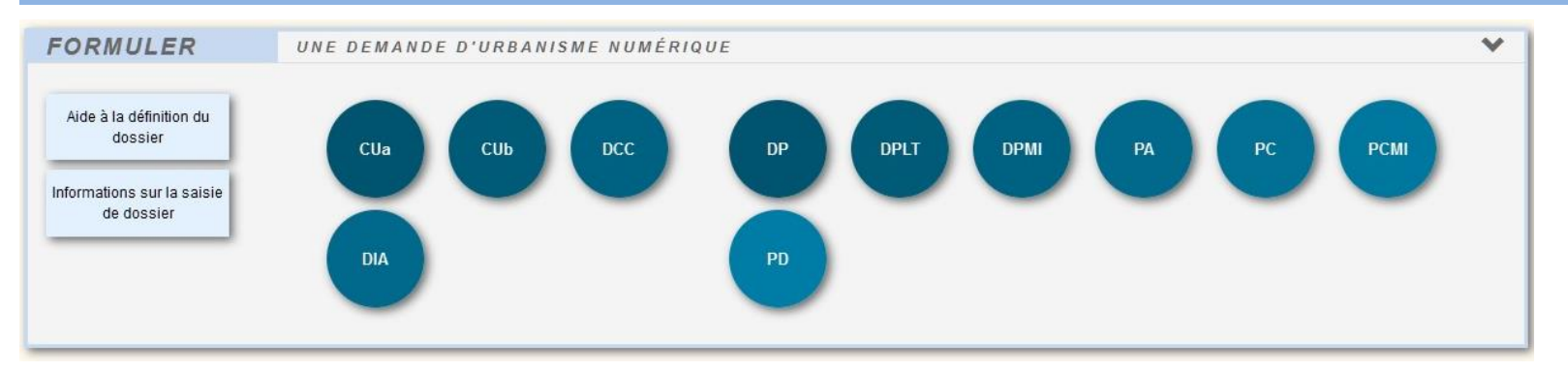

Aide à la définition du dossier : vous renvoie vers le site service-public.fr et vous propose une simulation afin de vous préciser quel dossier correspond à votre projet.

Informations sur la saisie de dossier : vous renvoie vers le site service-public.fr et vous apporte des compléments d'informations selon le type de projet.

Liste des types de dossiers d'urbanisme accessibles :

**CUa** : Certificat d'urbanisme d'information

- **CUb** : Certificat d'urbanisme opérationnel
- **DP** : Déclaration préalable
- **DPLT** : Déclaration préalable de lotissement (division de terrain)
- **DPMI** : Déclaration préalable pour maison individuelle
- **PA** : Permis d'aménager
- **PC** : Permis de construire
- **PCMI** : Permis de construire pour maison individuelle
- **PD** : Permis de démolir
- **DIA** : Déclaration d'intention d'aliéner
- **DCC :** Déclaration de cession

Il faut être connecté pour accéder à la création d'un dossier d'urbanisme. En cliquant sur un des boutons, une fenêtre de connexion s'ouvre automatiquement.

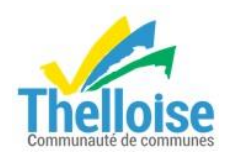

Une liste déroulante permet de choisir la commune sur laquelle seront effectués les travaux.

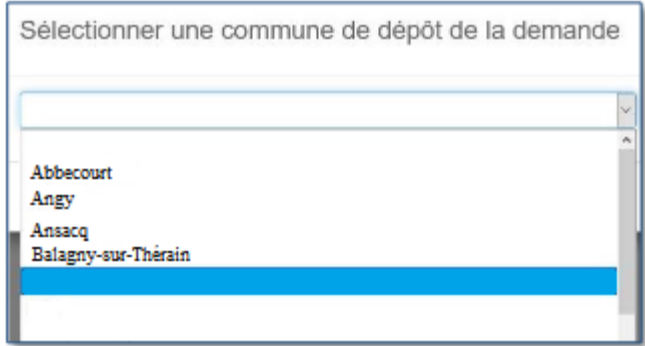

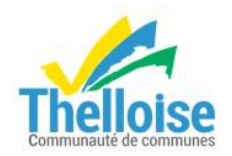

# <span id="page-9-0"></span>**5/ SUIVRE MES DEMANDES D'URBANISME**

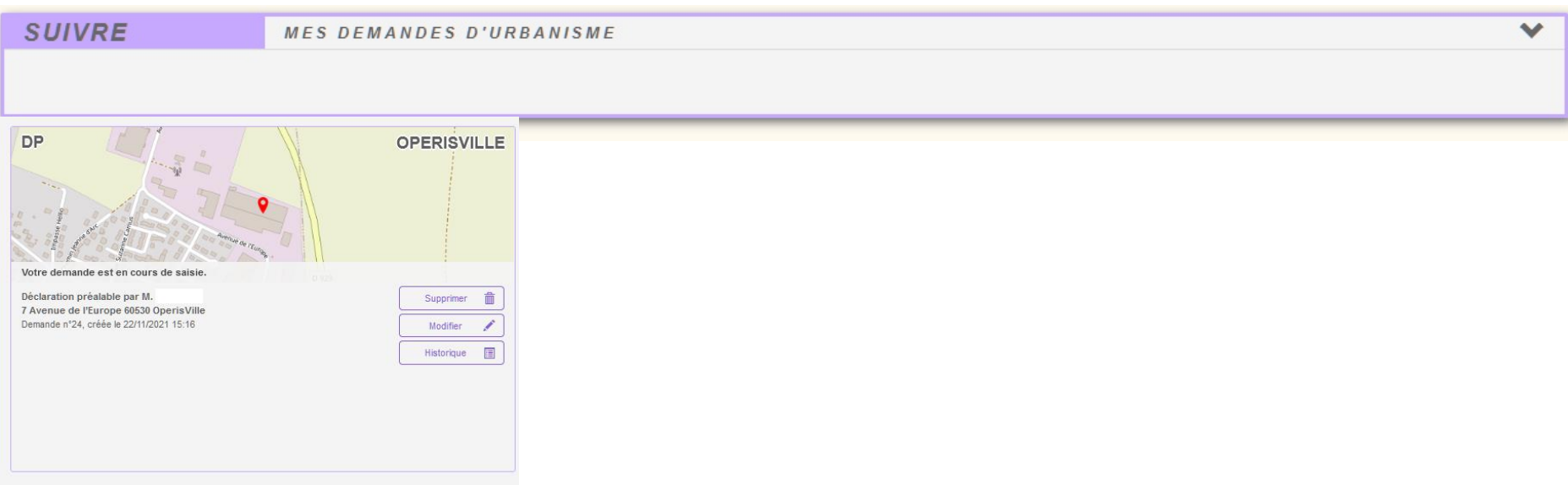

Vous trouverez vos demandes en préparation ou transmises à la mairie à ce niveau de la page d'accueil.

1/ Extrait de carte avec le type de demande (PC, DP, …), sa localisation et de nom de la commune

2/ Description du dossier (adresse, nature des travaux, numéro de la demande), l'état d'avancement (en cours de saisie, transmis en mairie, incomplet, …)

3/ Possibilité d'agir sur le dossier en le supprimant, en le modifiant ou en consultant l'historique du dossier.

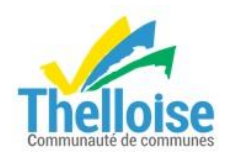

# <span id="page-10-0"></span>**6/ SAISIR UNE DEMANDE**

#### Saisir sa demande : remplir le formulaire

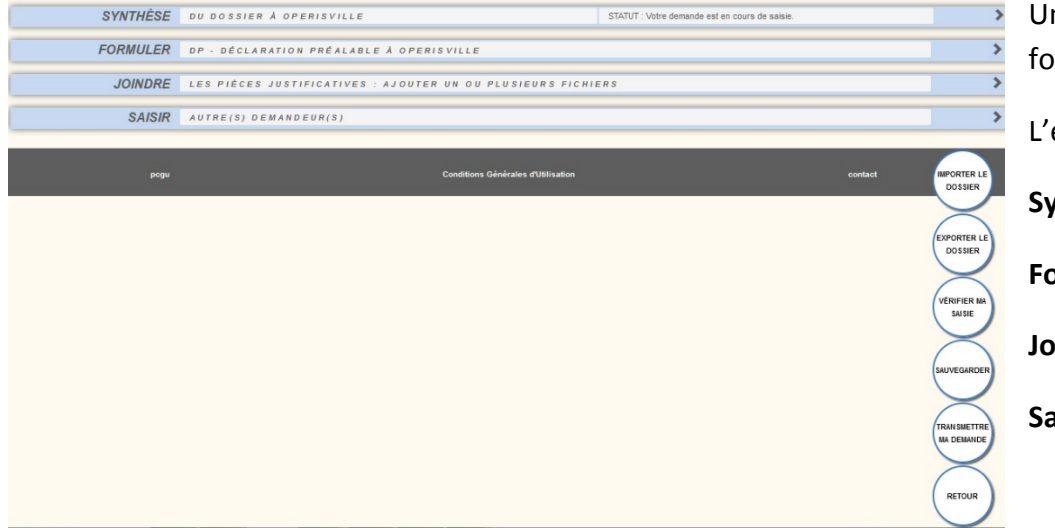

Une fois le type de dossier d'urbanisme choisi, l'écran affiche le ormulaire à compléter.

écran est divisé en quatre parties :

**Synthèse** : vous indique le statut

**Formuler** : le CERFA à compléter

**Joindre** : liste des pièces obligatoires à joindre au CERFA

**Saisir** : pour ajouter d'autre(s) demandeur(s).

**Importer le dossier** : permet d'utiliser un CERFA pré-rempli. Le GNAU vérifie :

- le type de CERFA en fonction de la demande.
- l'adresse du terrain liée à la commune de dépôt
- l'identité du demandeur en lien avec le compte de connexion au GNAU
- l'adresse mail du demandeur en lien avec le compte de connexion au GNAU

**Exporter un dossier** : permet d'exporter un CERFA rempli dans le GNAU au format pdf. Les pièces complémentaires peuvent être ajoutées. L'ensemble des fichiers sera regroupé dans un dossier compressé (au format zip) et enregistré sur l'ordinateur de l'utilisateur.

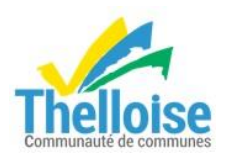

**Corriger les erreurs de saisie** : voir page 16 du présent document.

**Sauvegarder** : permet d'enregistrer les informations saisies dans le CERFA ainsi que les pièces ajoutées. Un message confirme la sauvegarde.

**Transmettre sa demande** : voir page 19 du présent document.

**Retour** : permet de basculer sur la page d'accueil du GNAU. Un message demande si les modifications doivent être enregistrées.

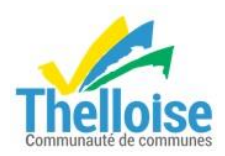

#### <span id="page-12-0"></span>Saisir une demande : remplir le formulaire

A partir de «formuler», vous devez remplir les champs du fichier pdf.

Vous complétez les champs surlignés en bleu (1).

Vous accédez aux différentes rubriques du formulaire  $(2)$  et aux différentes pages  $(3)$ .

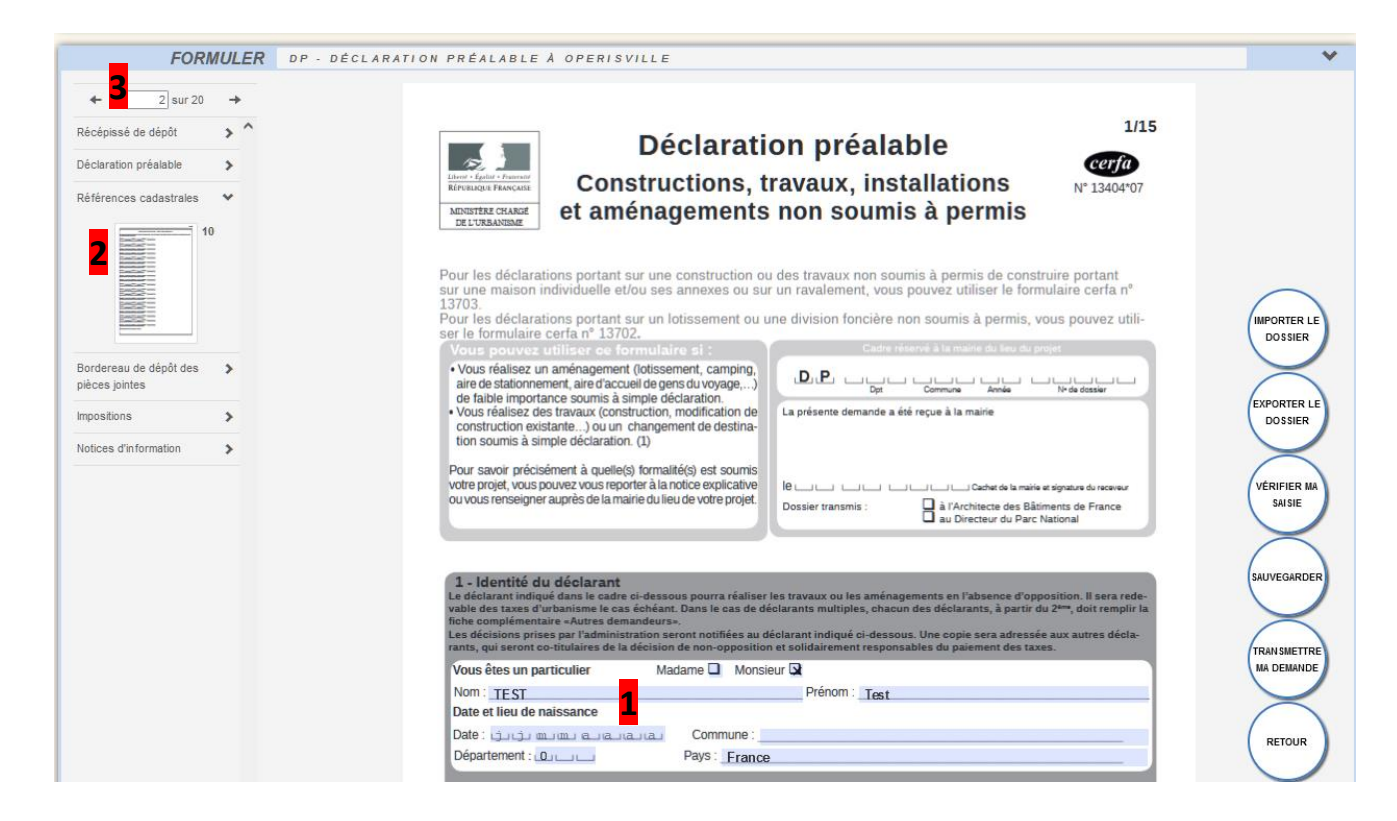

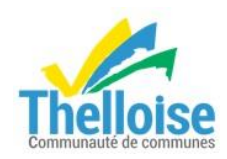

#### <span id="page-13-0"></span>Saisir une demande : pièces à joindre

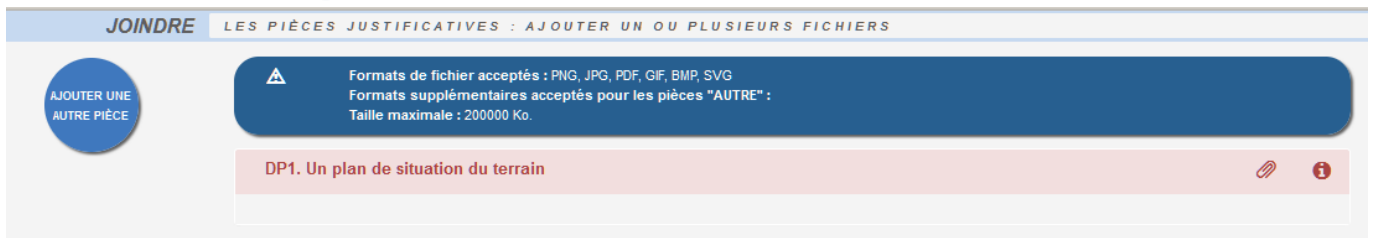

Certaines pièces sont obligatoires pour valider le dossier. Leur nom est indiqué.

Informations sur la pièce :  $\bullet$  permet d'obtenir de l'aide sur la nature de la pièce à fournir.

Ajouter une pièce jointe (ou plusieurs) au format pdf pour les plans (cliquer sur le trombone pour ajouter le fichier)

En cas d'erreur, la pièce peut être supprimée.

Ajouter une autre pièce : permet d'ajouter des pièces complémentaires aux pièces obligatoires.

#### **Les pièces jointes doivent être de bonne qualité, lisibles et en couleur.**

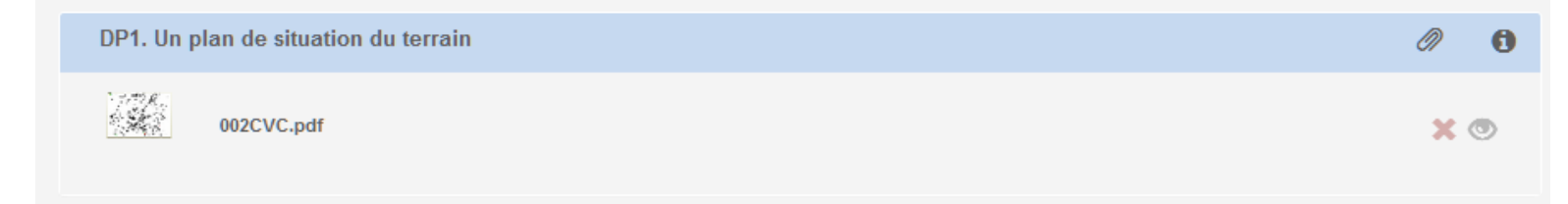

Lorsque le fichier est chargé, le nom du fichier apparaît.

vous permet de supprimer un fichier.

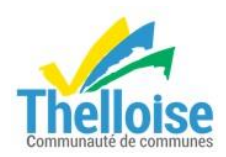

#### <span id="page-14-0"></span>Saisir une demande : ajouter un autre demandeur

Si plusieurs personnes déposent et signent le dossier, une fiche autre demandeur est obligatoire et doit être ajoutée.

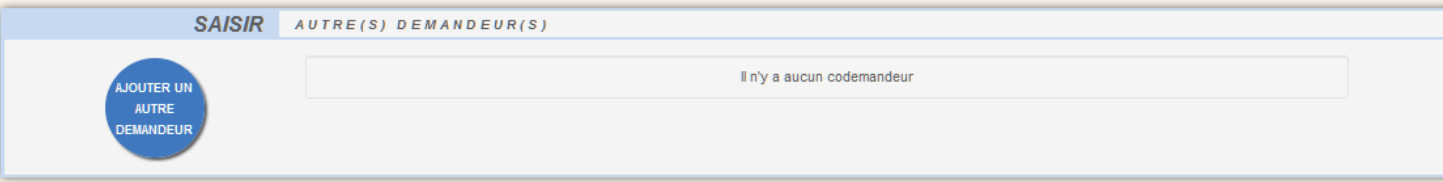

Bouton saisir autre demandeur : permet de renseigner les informations relatives à un autre demandeur. Il faut cliquer à nouveau sur *ajouter un demandeur* pour en enregistrer plusieurs.

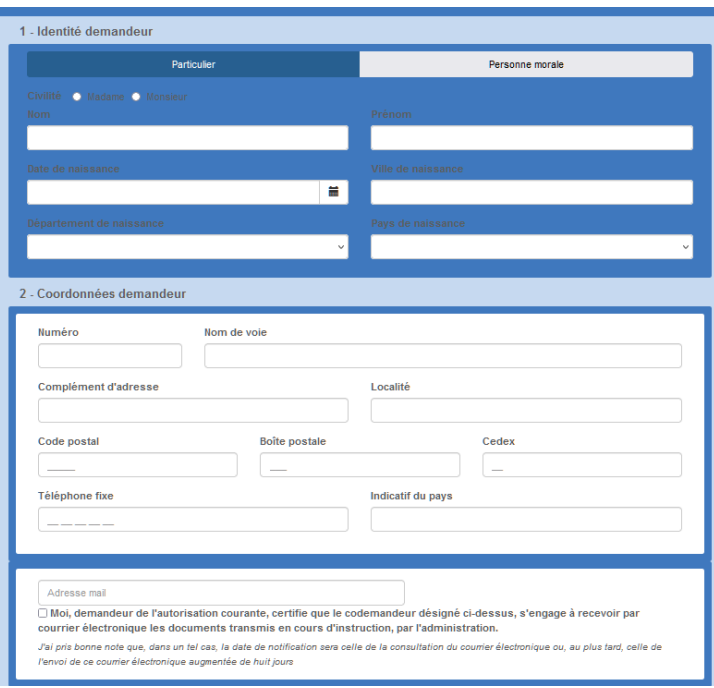

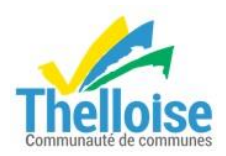

# <span id="page-15-0"></span>**7/ Corriger les erreurs de saisie**

**VÉRIFIER MA** SAISIE La vérification de la saisie permet d'afficher la liste des erreurs de saisie.

Deux niveaux d'importance existent :

- Les erreurs bloquantes en rouge, empêchent la transmission de la demande tant qu'elles n'ont pas été corrigées.
- Les erreurs non bloquantes, en orange, ont un rôle d'avertissement avant la transmission.

Sur le CERFA, les erreurs sont signalées par un liseré rouge (bloquant) ou orange (non bloquant) autour du champ à corriger.

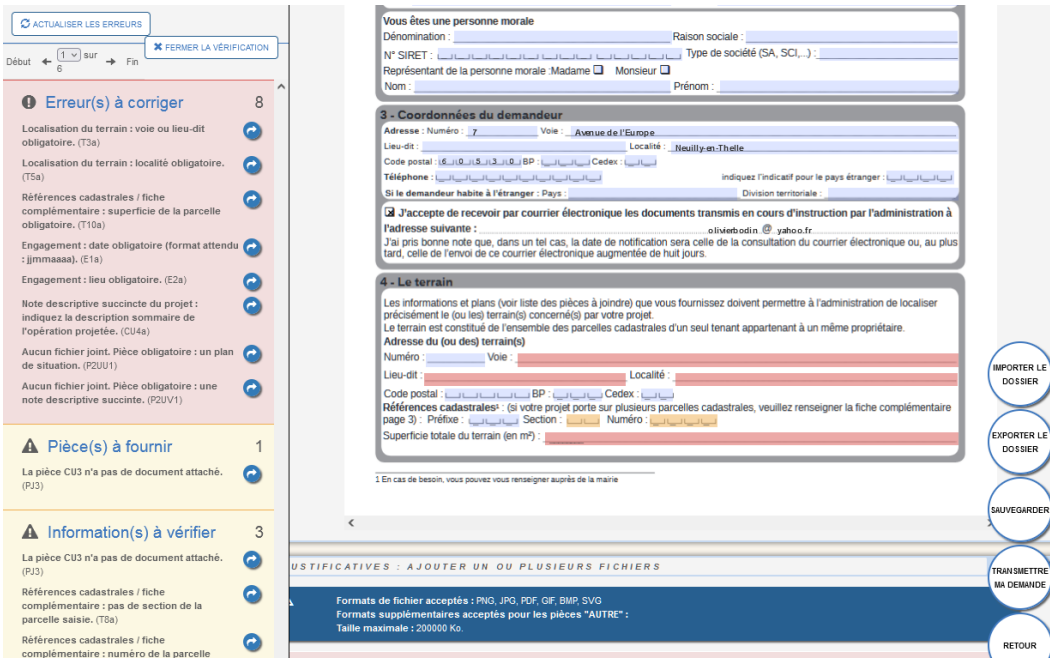

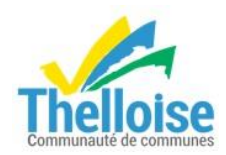

 $\sigma$  actualiser les erreurs

: permet de relancer une vérification générale des erreurs afin de repérer les corrections effectuées et la présence

d'erreurs restantes.

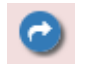

: permet d'aller directement sur l'erreur. Le champ à modifier sera en surbrillance rouge ou orange.

**\*** FERMER LA VÉRIFICATION

: permet de fermer le volet des erreurs à corriger.

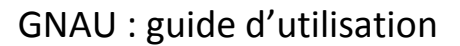

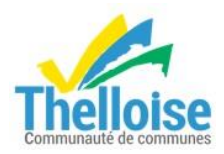

#### <span id="page-17-0"></span>Saisir une demande : aide à la saisie d'une adresse A chaque saisie d'adresse, un assistant s'affiche.

Soit, vous trouvez l'adresse avec l'assistant, soit, vous cliquez sur **Je ne trouve pas mon adresse** et vous effectuez une saisie indépendante.

Ne pas oublier de cliquer sur Je valide mon adresse

Assistant de saisie d'adresse

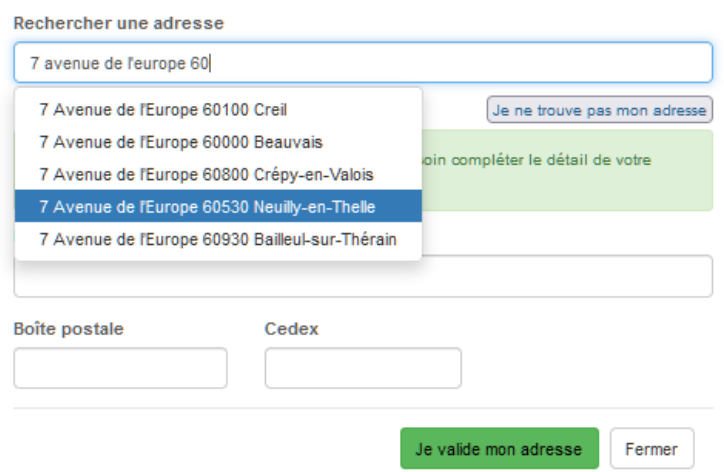

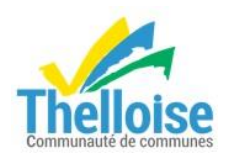

#### <span id="page-18-0"></span>Saisir sa demande : transmettre sa demande

**TRAN SMETTRE** Lorsque la vérification est terminée, vous pouvez transmettre le dossier à la mairie en cliquant sur MA DEMANDE

#### **Attention, la demande n'est pas modifiable une fois qu'elle est envoyée.**

Si aucune erreur en rouge apparaît, vous devez prendre connaissance des conditions générales d'utilisation en cochant la case « j'ai bien lu les conditions générales d'utilisation » et Valider

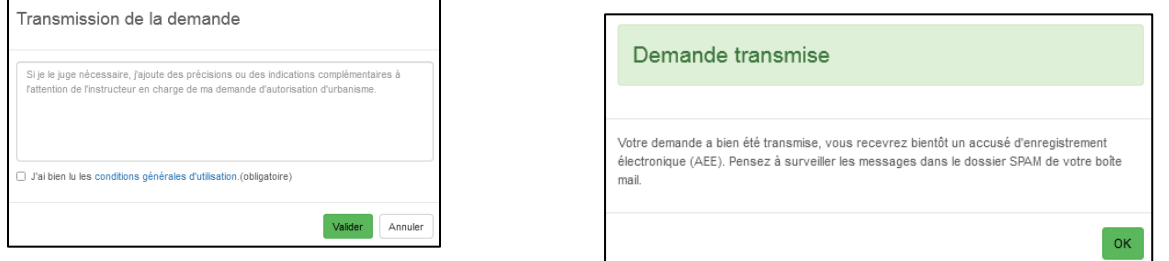

Votre demande est transmise. Cliquez sur OK. Vous recevrez une confirmation (Accusé d'enregistrement électronique) sur votre boîte mail indiquant que le dossier a bien été transmis. C'est cette date qui sera prise en compte pour le début de l'instruction de votre demande (hors dimanches et jours fériés).

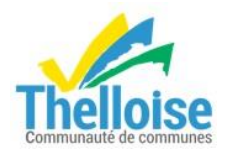

Sur la page d'accueil du GNAU, vous retrouvez votre demande transmise à la mairie.

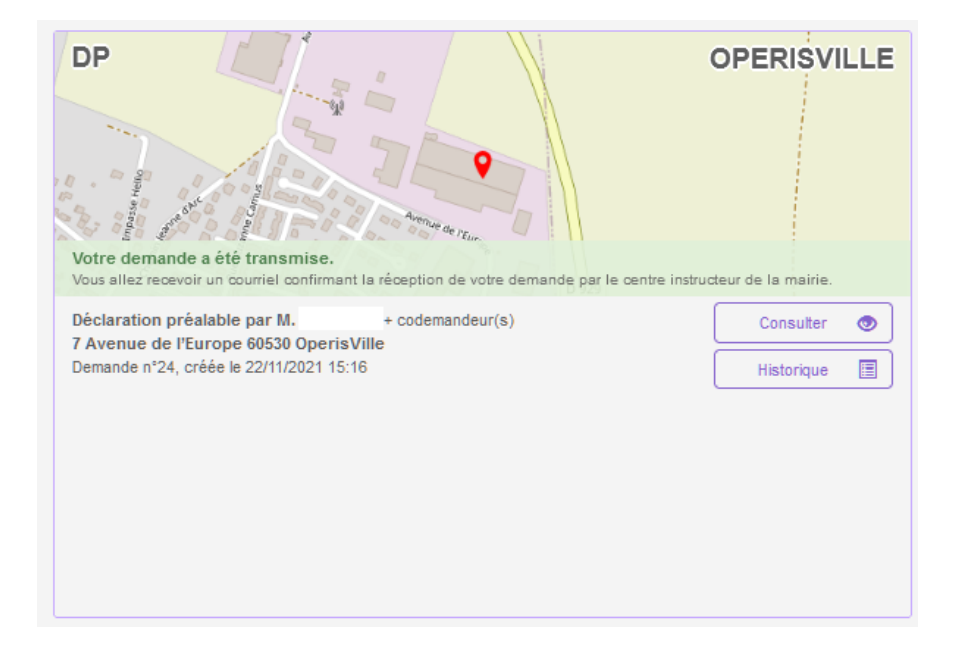

En cliquant sur Consulter, vous pouvez vérifier le contenu du CERFA que vous avez rempli. Vous ne pouvez pas modifier le document.

En bas à droite de l'écran, vous avez la possibilité d'exporter le dossier, d'effectuer des demandes à la commune ou de revenir à la page d'accueil du GNAU en cliquant sur retour.

Le bouton historique permet de visualiser l'historique de votre demande et les échanges avec le centre instructeur.

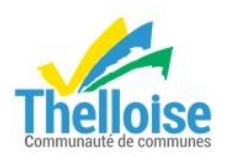

# <span id="page-20-0"></span>**8/ COMPLETER UN DOSSIER D'URBANISME**

#### <span id="page-20-1"></span>Dépôt de la demande

#### ACCUSÉ D'ENREGISTREMENT ÉLECTRONIQUE (AEE)

Après transmission de la demande, un Accusé d'Enregistrement Électronique (AEE) est envoyé à l'adresse électronique enregistrée. Il mentionne la date de réception de l'envoi sur le guichet ainsi que le numéro de la demande. Si cet accusé d'envoi électronique (AEE) n'est pas fourni dans le délai d'un jour ouvré, l'usager doit considérer que sa demande n'a pas été prise en compte pour défaut de fonctionnement de son adresse électronique.

#### ACCUSÉ DE RÉCEPTION ÉLECTRONIQUE (ARE)

Suite à l'AEE, le service instructeur de la mairie dispose d'un délai de 10 jours ouvrés pour fournir un Accusé de Réception Électronique (ARE). Ce dernier contient le numéro de dossier. La date de réception atteste de la bonne réception du dossier auprès du service instructeur. Attention ce mail ne préjuge pas de la complétude du dossier.

#### <span id="page-20-2"></span>Complétude et incomplétude au dossier

Une fois le dossier reçu en mairie, il sera analysé afin d'en déterminer la complétude :

- Si les informations sont complètes (pas d'erreur de saisie dans le CERFA, pièces jointes au dossier de bonne qualité et correspondantes aux attentes, …) dans ce cas, le dossier sera considéré « complet » et un mail d'information sera envoyé sur la boite mail de l'utilisateur.

- Si les informations sont incomplètes (pièces manquantes, pièces illisibles, inexploitables, CERFA mal rempli…), le dossier sera mis en « incomplet ». Dans ce cas, un mail sera envoyé dans le délai règlementaire de manière à compléter la demande d'autorisation. Ce dernier contient une date limite pour compléter la demande. Une connexion au guichet sera de nouveau nécessaire afin d'éditer la demande (voir la partie « compléter un dossier »).

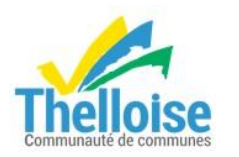

#### <span id="page-21-0"></span>Délai d'instruction

Les délais d'instruction sont transmis par mail. En fonction des consultations nécessaires au traitement et à la complétude du dossier, les délais de droit commun peuvent-être modifiés. Celui-ci commence toujours à courir à compter de la réception du dossier complet en mairie.

#### <span id="page-21-1"></span>Décision

Après analyse du dossier le centre instructeur du dossier émet une décision. Les natures de décision varient en fonction du type de dossier. La décision est notifiée par mail.

#### <span id="page-21-2"></span>Travaux

#### DÉCLARATION D'OUVERTURE DE CHANTIER (DOC)

Lors de l'acceptation d'un Permis de Construire (PC, PCMI) ou d'un Permis d'Aménager (PA), le dépôt d'une Déclaration d'Ouverture de Chantier (DOC) est obligatoire et permet de signaler le commencement des travaux. Elle doit être faite dès l'ouverture du chantier.

#### DÉCLARATION ATTESTANT L'ACHÈVEMENT ET LA CONFORMITÉ DES TRAVAUX (DAACT)

Lors de l'acceptation d'un Permis de Construire (PC, PCMI), Permis d'Aménager (PA) ou d'une Déclaration Préalable (DP, DPMI, DPLT) le dépôt d'une Déclaration Attestant l'Achèvement et la Conformité des Travaux est obligatoire et permet de signaler la fin des travaux.

Les dépôts de DOC et de DAACT génèrent les mêmes envois de mails que le dépôt initial de la demande : AEE, ARE.

Pour les PC et les PA, il n'est pas possible de déposer de DAACT sans avoir au préalable déposé une DOC.

#### <span id="page-21-3"></span>Permis modificatif/ transfert

Une fois un permis délivré, durant sa période de validité et tant qu'aucune DAACT n'a été déposée, il est possible de déposer un Permis Modificatif/ Transfert.